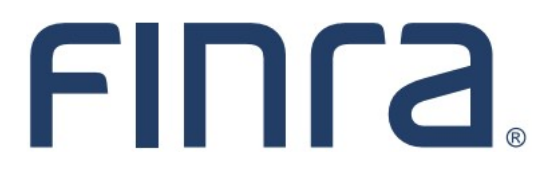

# Classic CRD **View Organization**

#### **About View Organization**

View Organization is the "Read Only" function in CRD that provides entitled users with the capability of viewing information about registered organizations. Within View Organization, firms and regulators can access information that was submitted through the Initial Form BD, Form BD Amendment filings, and BDW filings.

#### **IMPORTANT NOTE:**

All classic CRD features should now be accessed through [FINRA Gateway,](https://www.finra.org/filing-reporting/finra-gateway) the new FINRA reporting and compliance platform. This new system is designed to focus on compliance functions, such as research, reporting and responding to requests, rather than focusing on the specific system you would access to fulfill your requirements.

Additionally, some organization information is also available in the Profiles section of FINRA Gateway.

If you have any questions or feedback regarding the transition to FINRA Gateway, please contact [FeedbackFINRAGateway@finra.org.](mailto:feedbackfinragateway@finra.org) 

#### **Contents:**

- [Logging in Through FINRA Gateway](#page-1-0) (pg. 2)
- [Viewing Firm Profile in FINRA Gateway](#page-2-0) (pg.3)
- [Viewing Organization Registration Status](#page-3-0) (pg. 4)
- [Registration Statuses](#page-4-0) (pg. 5)
- [Viewing Organization Direct Owners/Executive Officers or Indirect Owners](#page-6-0) (pg. 7)
- [Viewing Organization Disclosures](#page-7-0) (pg. 8)
- [Viewing Organization Filing History](#page-11-0) (pg. 12)
- [Viewing Organization Deficiencies](#page-14-0) (pg. 15)
- [Registration Deficiencies](#page-17-0) (pg. 18)

**Need help with CRD?** Call the FINRA Gateway Call Center at **301-869-6699** 8 A.M. - 8 P.M., ET, Monday through Friday.

©2021. FINRA. All rights reserved. Materials may not be reprinted or republished without the express permission of FINRA. Individuals, firms, and data mentioned in these materials are fictitious and are presented exclusively for purposes of illustration or example.

#### <span id="page-1-0"></span>**Logging in Through FINRA Gateway**

As of August 21, 2021, the previously used Firm Gateway homepage has been retired and users should access all registration applications via the new [FINRA Gateway.](https://www.finra.org/filing-reporting/finra-gateway) To access FINRA Gateway:

- 1. Go to [https://gateway.finra.org,](https://gateway.finra.org) and
- 2. Enter your existing CRD user ID and password.

Once you have successfully logged into FINRA Gateway, you can navigate to classic CRD using the **Quick Links** widget on the dashboard. Select **Classic CRD** from the list of links and then follow along with the rest of this guide.

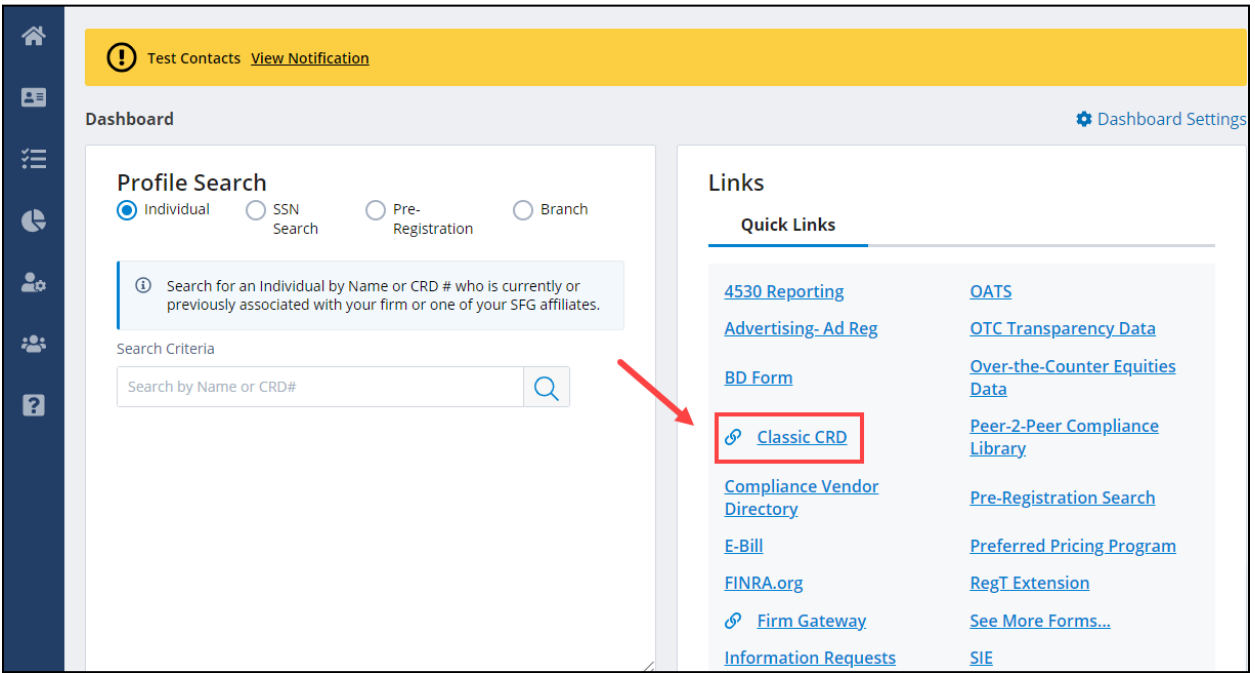

#### <span id="page-2-0"></span>**Viewing Firm Profile in FINRA Gateway**

Access firm profile information by selecting the **Profiles** link in FINRA Gateway and clicking **View BD Profile** on the following screen.

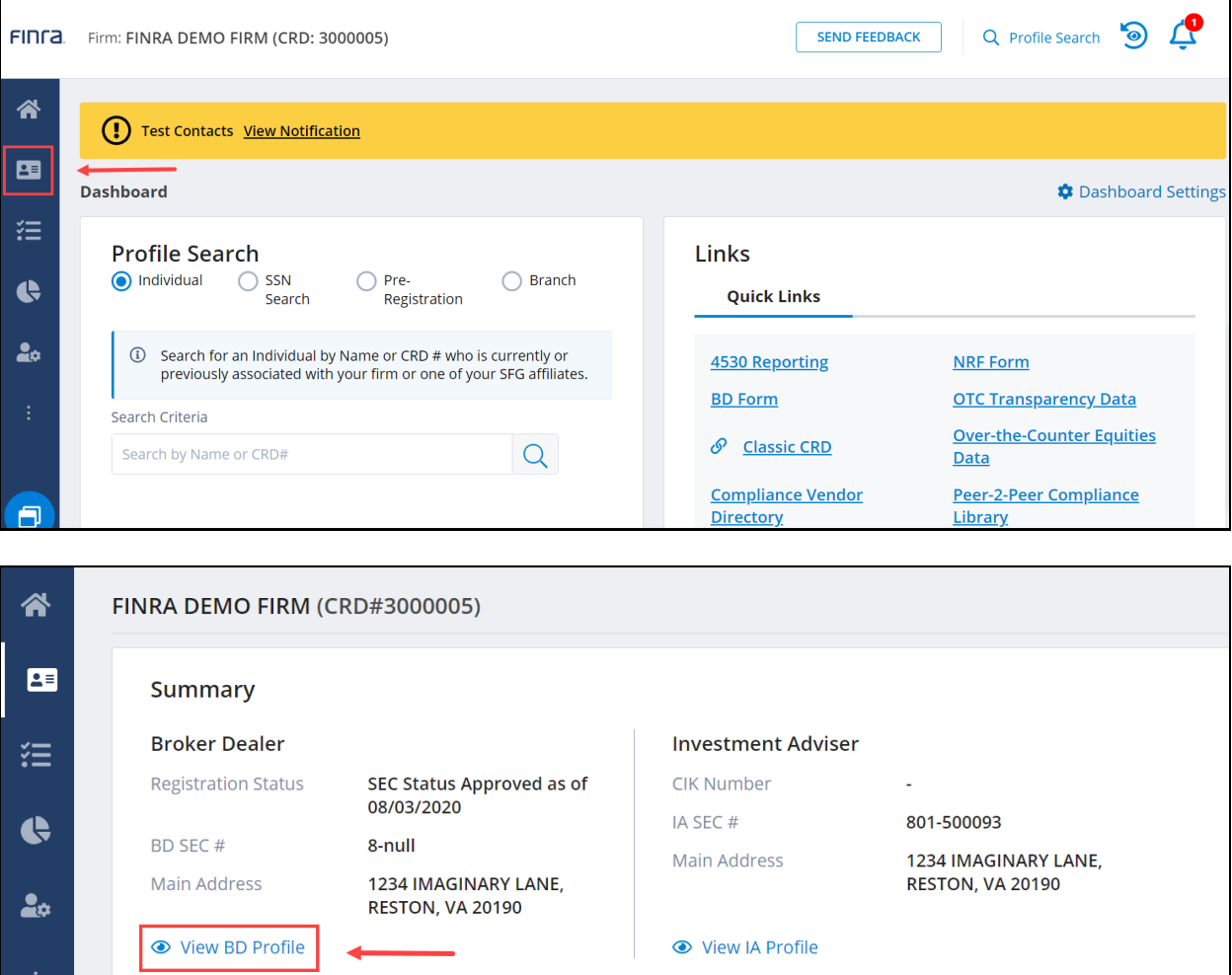

To view the firm's information in Classic CRD, select the **View Full Profile** link in the upper-right.

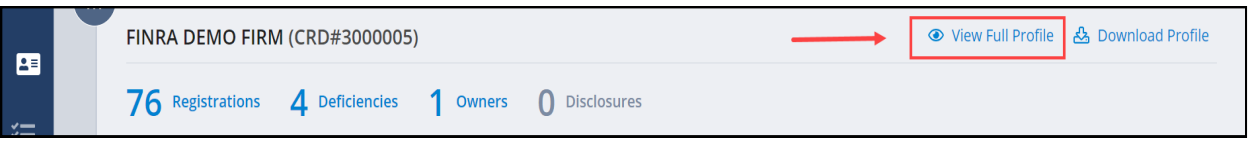

### <span id="page-3-0"></span>**Viewing Organization Registration Status**

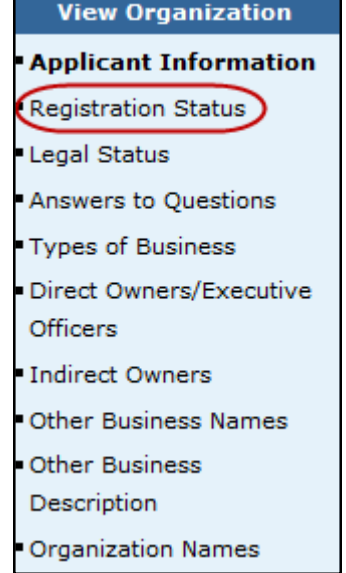

Select **Registration Status** on the navigation bar.

To view Organization Registration Status History, click on the desired **SEC/SRO/Jurisdiction** hyperlink.

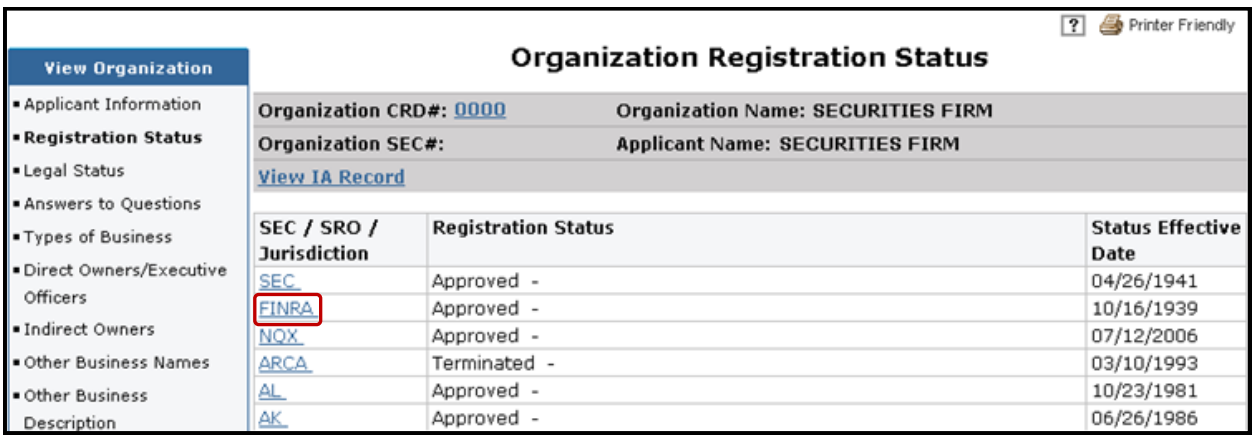

You can then see the history of the desired SEC/SRO/Jurisdiction

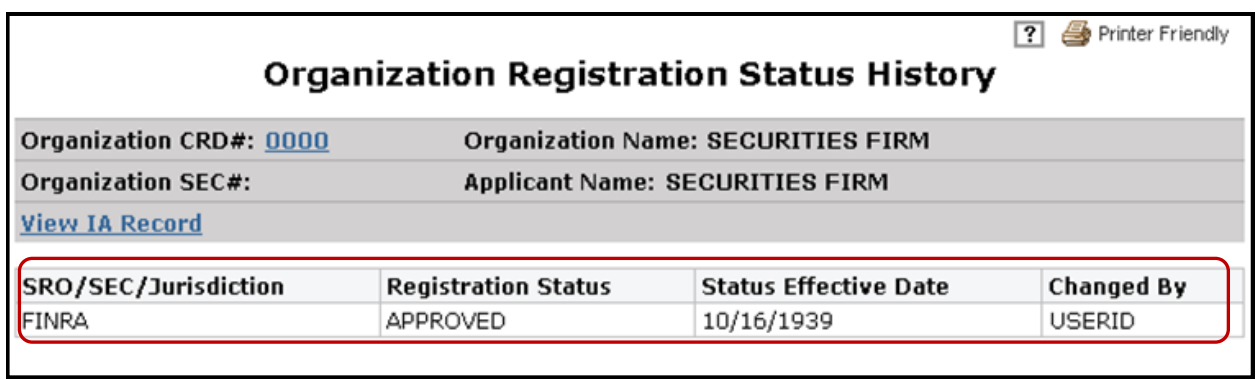

# <span id="page-4-0"></span>**Registration Statuses**

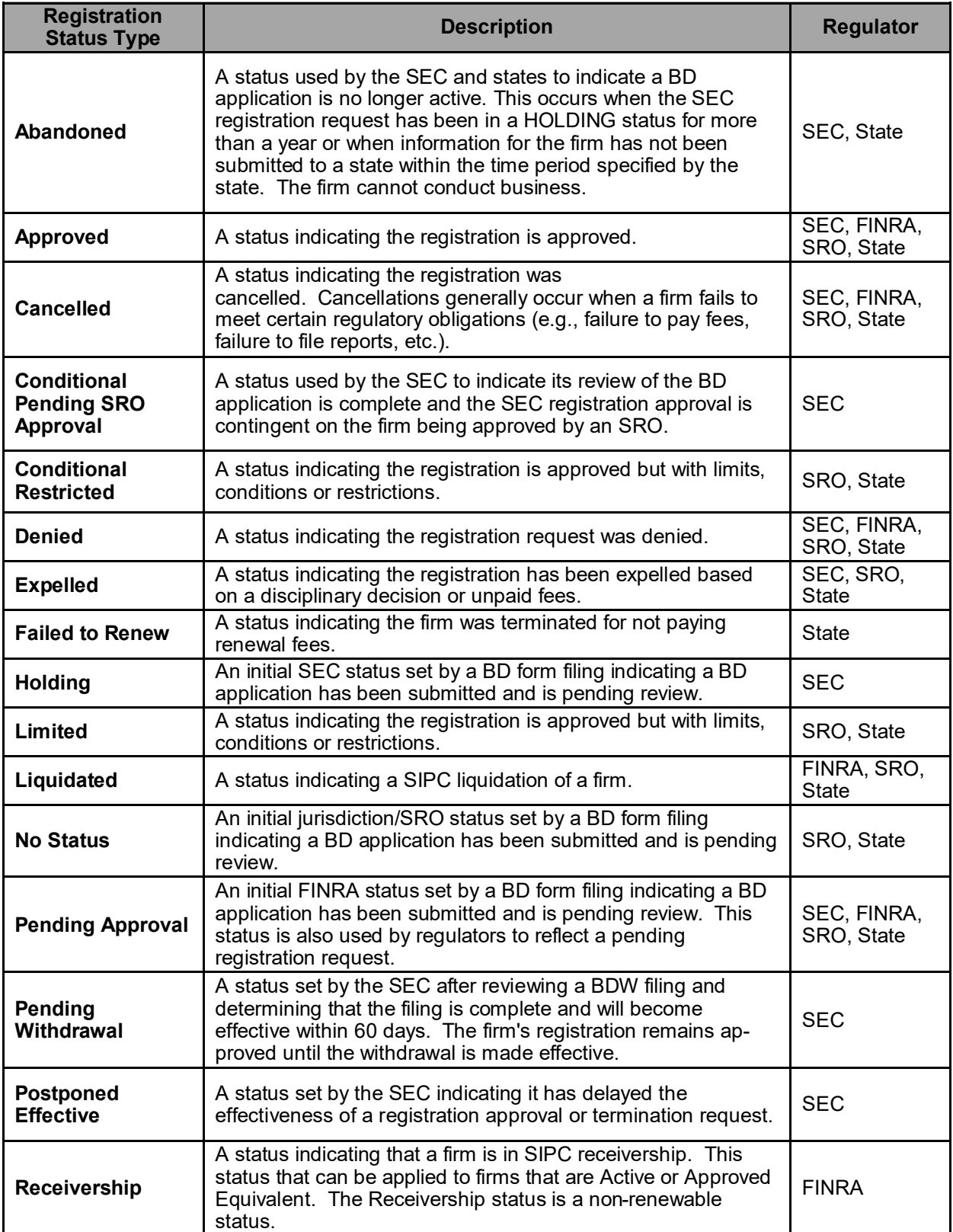

# **Registration Statuses** (Continued)

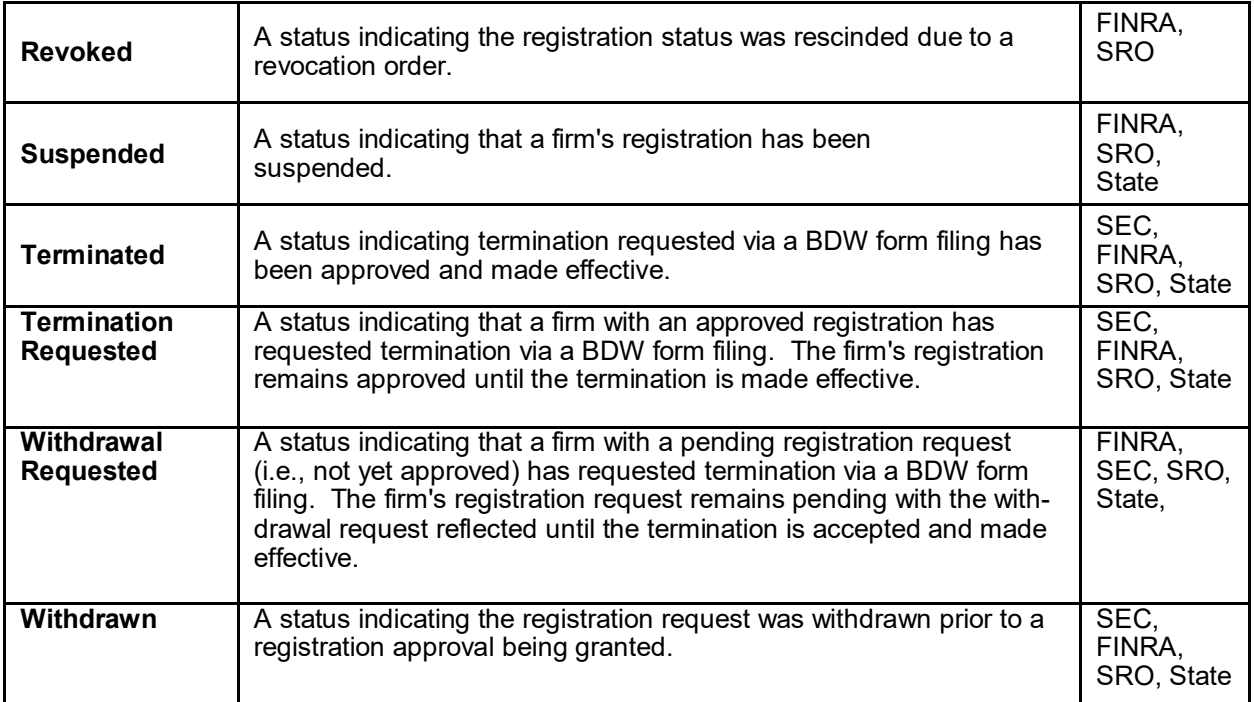

#### <span id="page-6-0"></span>**Viewing Organization Direct Owners/Executive Officers or Indirect Owners:**

Select **Direct Owners/Executive Officers** or **Indirect Owners** on the navigation bar:

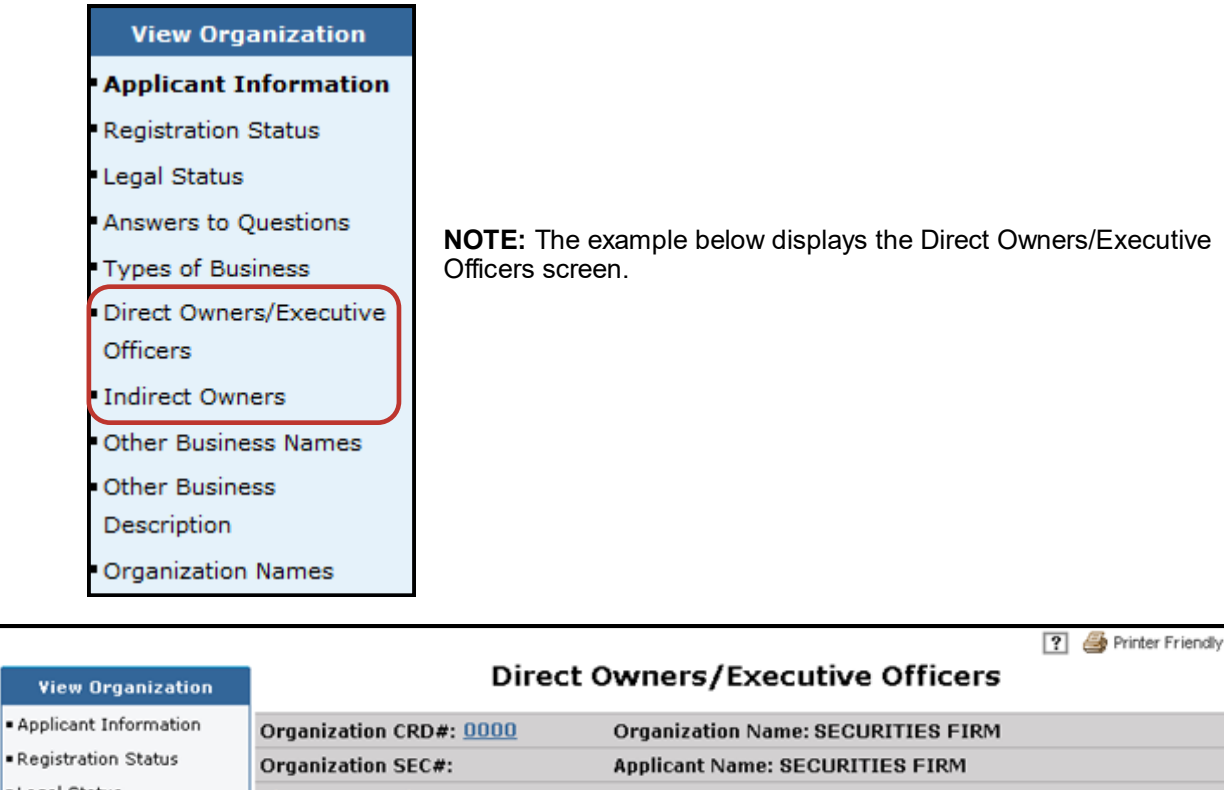

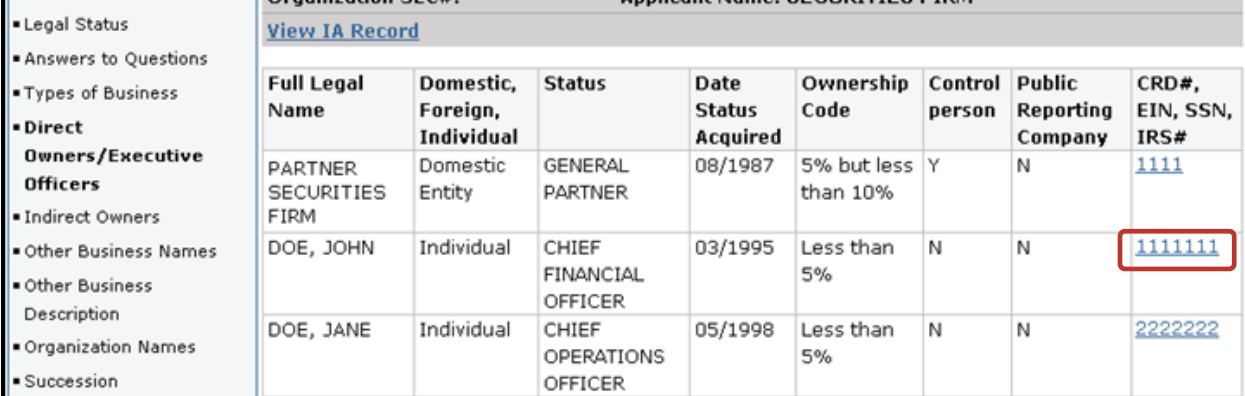

If the individual has a CRD# or SSN listed, click the hyperlink to access the individual's record in View Individual. In addition, entitlement is required to view Social Security Numbers (SSNs) in Web CRD and IARD. For users who do not have this entitlement, SSNs will display as "xxx-xx-xxx" throughout the system. Users that have entitlement can click the View SSN button to see the SSN.

Close the second browser.

**NOTE:** Indirect Owners of Form BD has the same format.

Vie

#### <span id="page-7-0"></span>**Viewing Organization Disclosures**

Select **Disclosures** on the navigation bar.

**NOTE:** Current Disclosures and Reg. Arc. And Z Rec. (non-reportable) has the same format with the same hyperlinks. The following is an example of Current Disclosures:

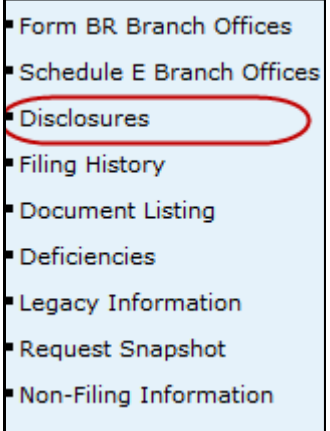

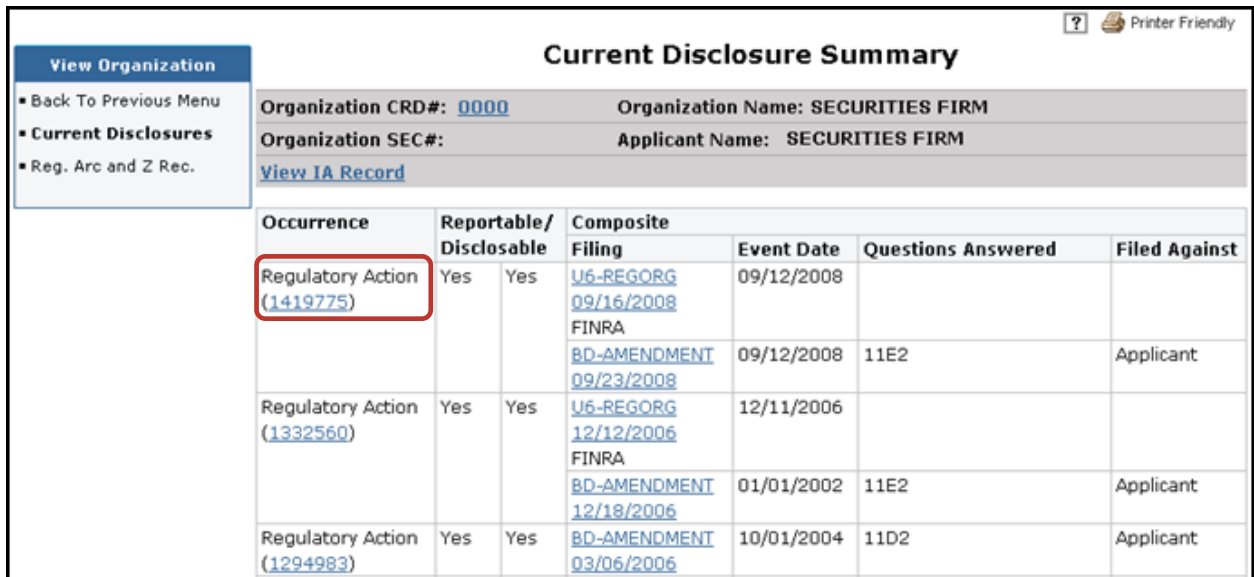

#### Click the **Occurrence ID number** hyperlink.

#### **Viewing Organization Disclosures** (Continued)

**NOTE:** A second browser will open where the user can view a composite of the BD DRP and the U6 DRP, if those DRPs exist for the occurrence.

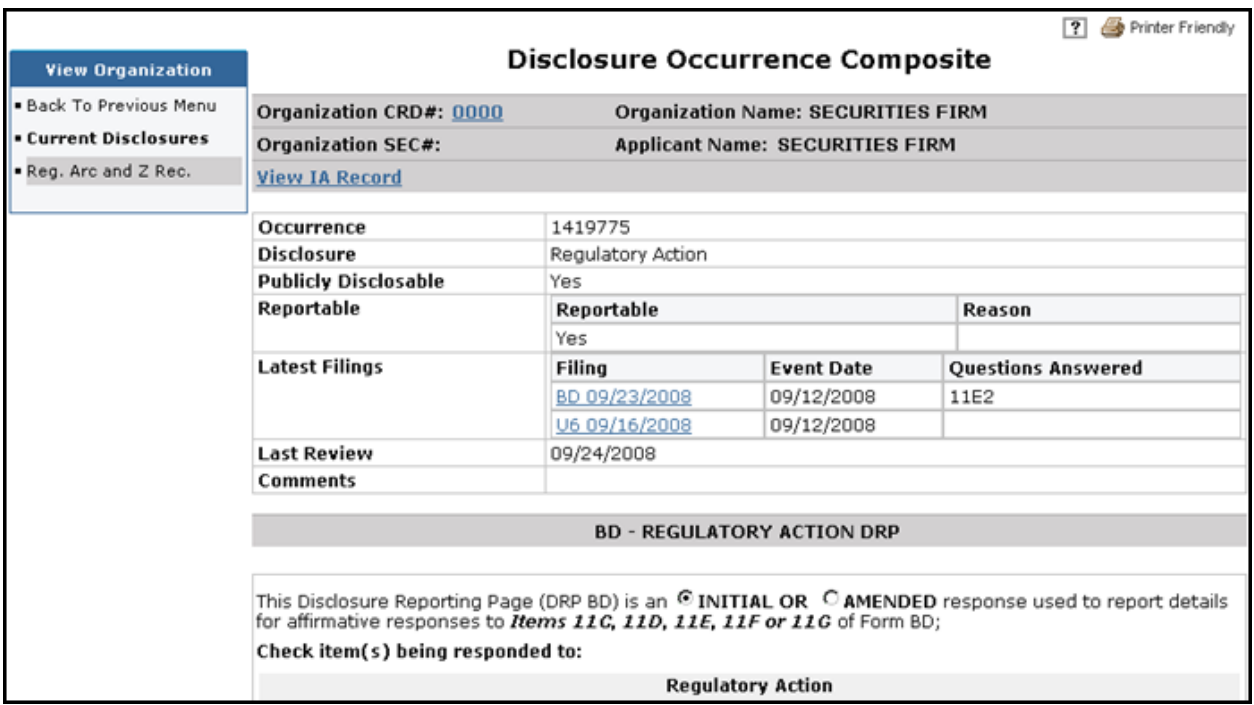

#### **OR**

On the *Disclosure Summary* screen, click the filing type hyperlink in the **Composite Filing** column (e.g., BD-AMENDMENT)

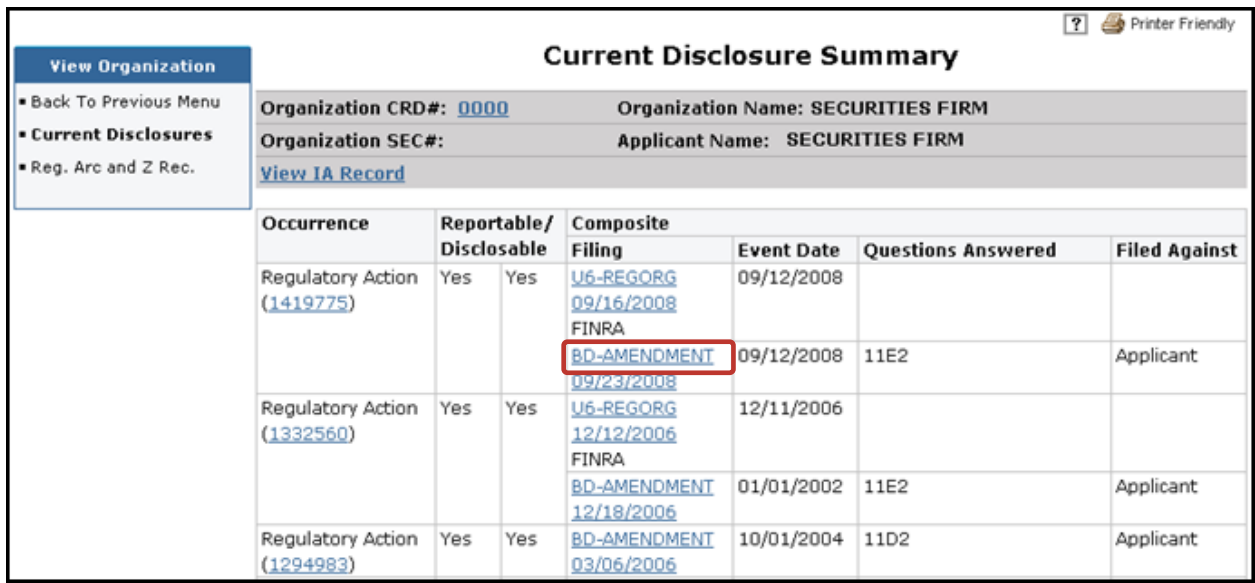

# **Viewing Organization Disclosures** (Continued)

**NOTE:** CRD displays the entire filing in a second browser.

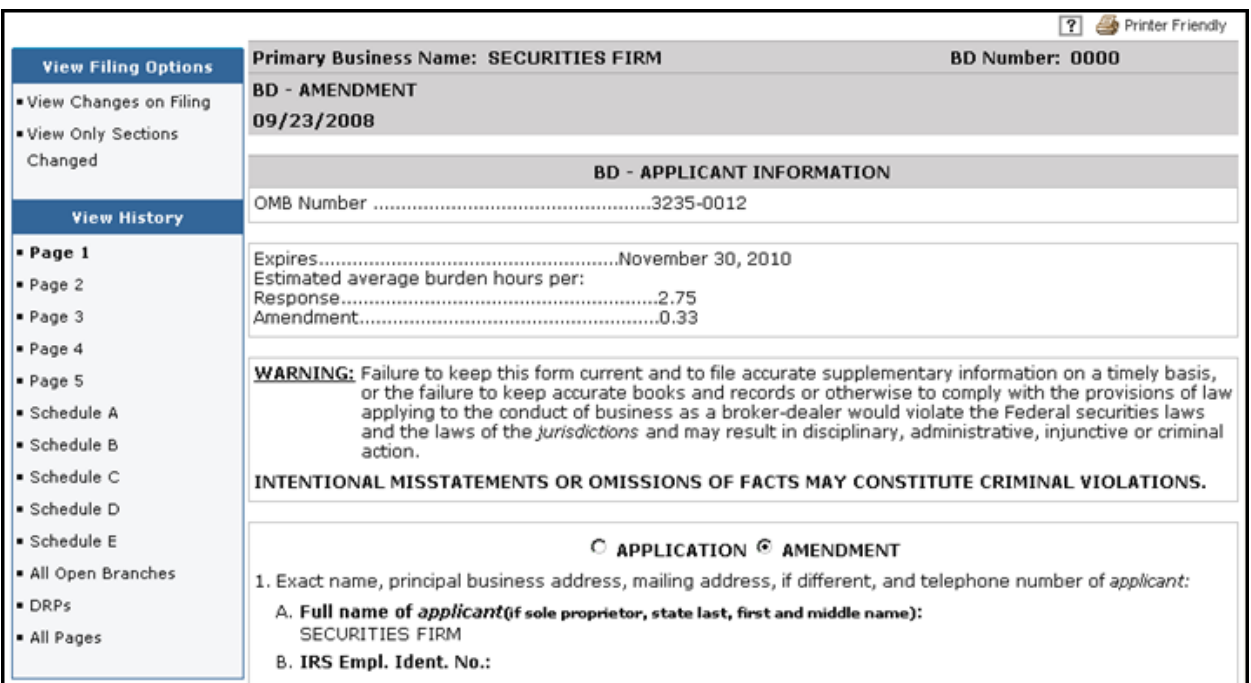

#### **OR**

#### On the *Disclosure Summary* screen, click the **Date** hyperlink to view the DRP

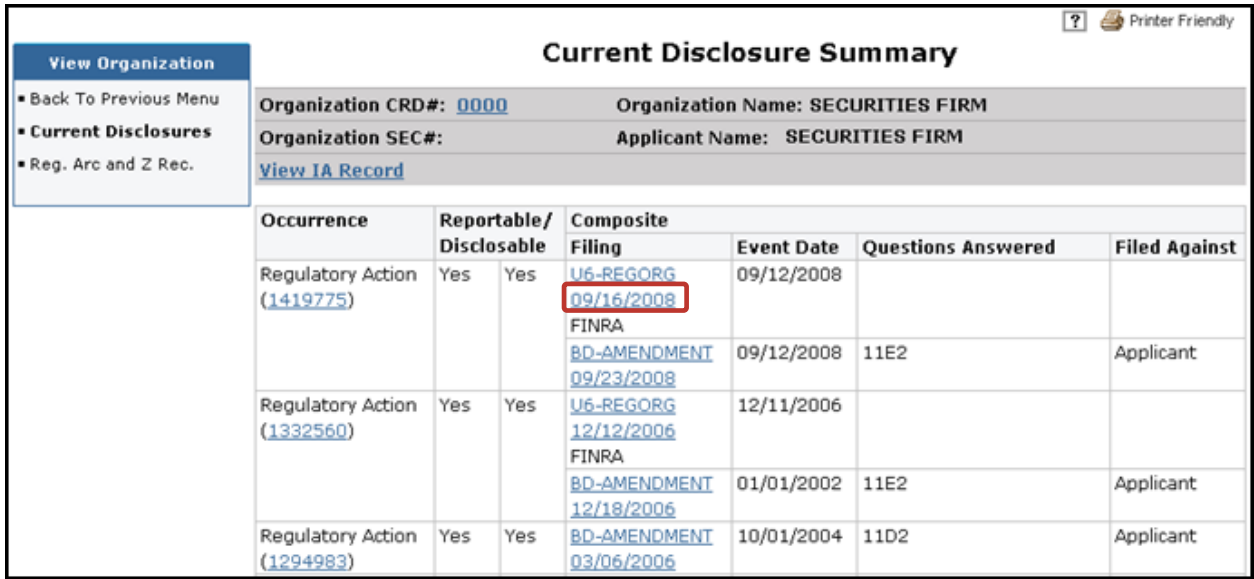

# **Viewing Organization Disclosures** (Continued)

**NOTE:** CRD displays the *Disclosure Form History* screen in a second browser.

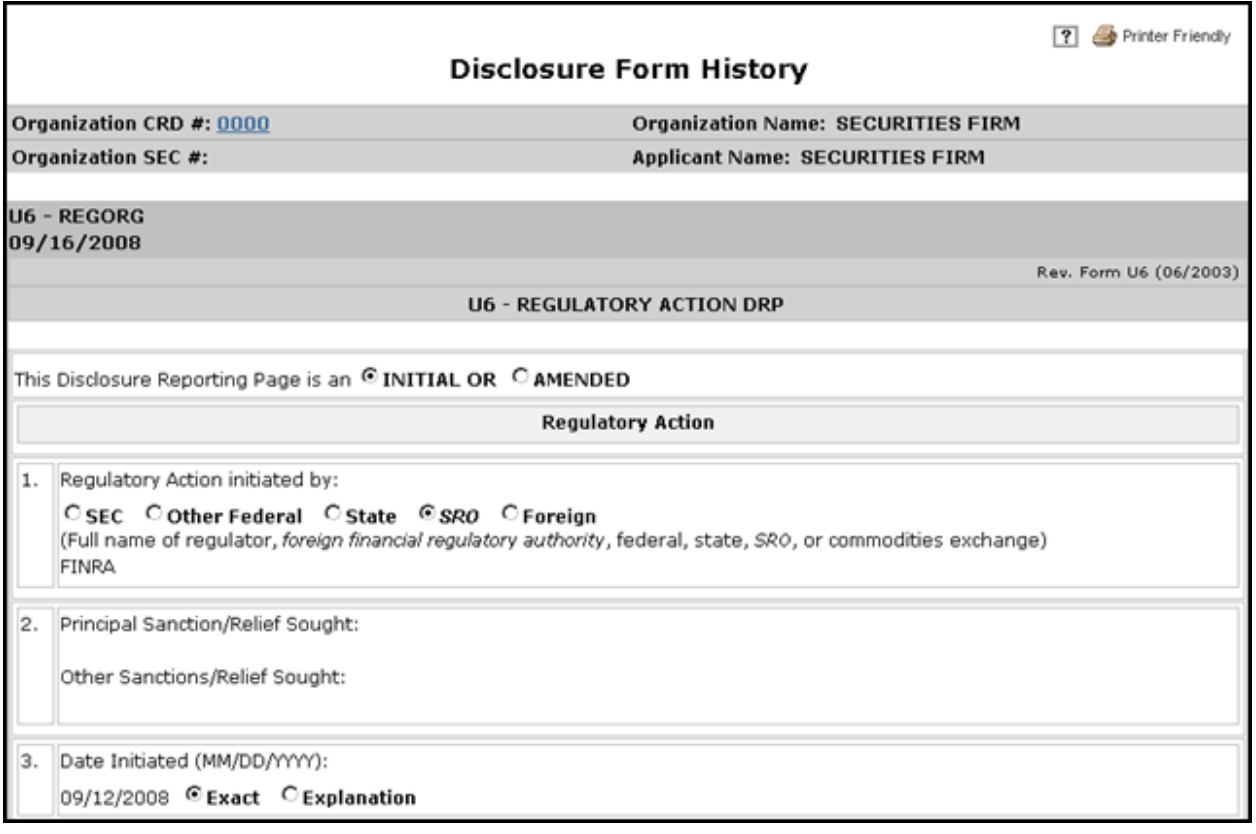

Close the second browser to return to the main View Organization menu.

#### <span id="page-11-0"></span>**Viewing Organization Filing History**

Click **Filing History** from the Navigation Bar.

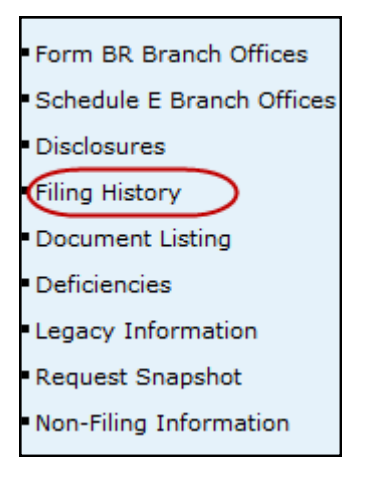

Select the **All** or **Exclude Schedule E** radio button, type a date range, click the **Sort/Select** button and then click a **Filing ID** hyperlink

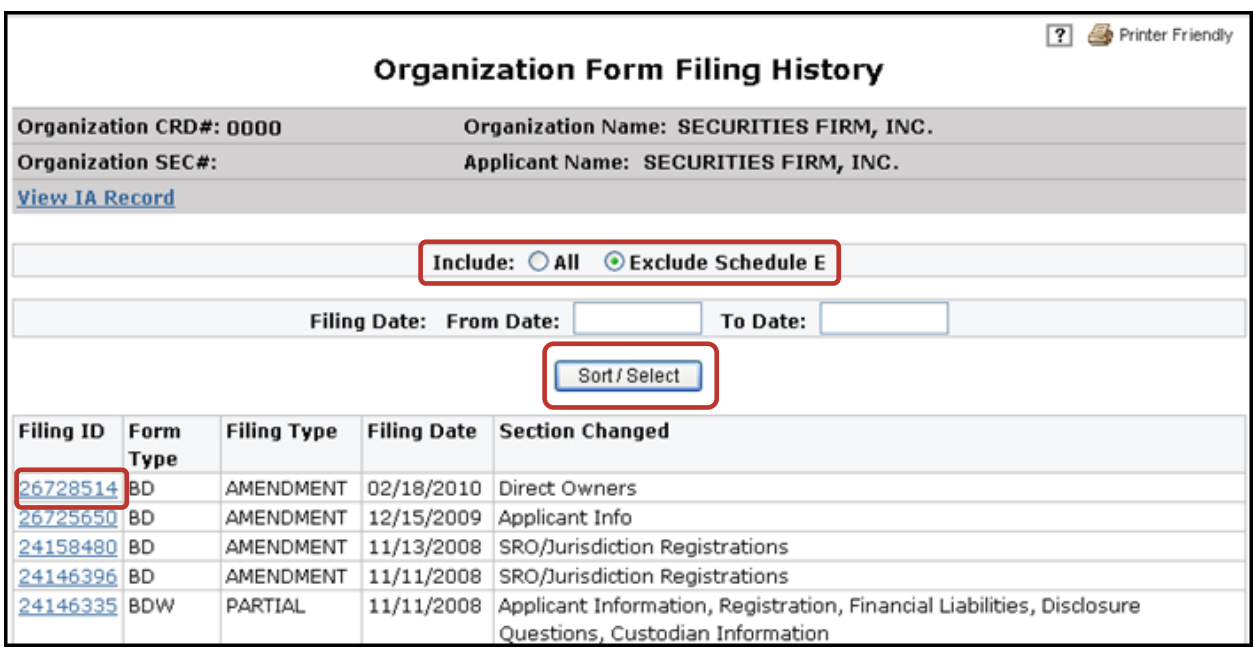

A second browser will open where a user can view or print an entire Form BD filing, specific pages, schedules or DRPs. (Continued on the next page...)

### **Viewing Organization Filing History** (Continued)

Select the desired **View Form Pages** section (including **View Changes on Filing** or **View Only Sections Changed**) on the navigation bar.

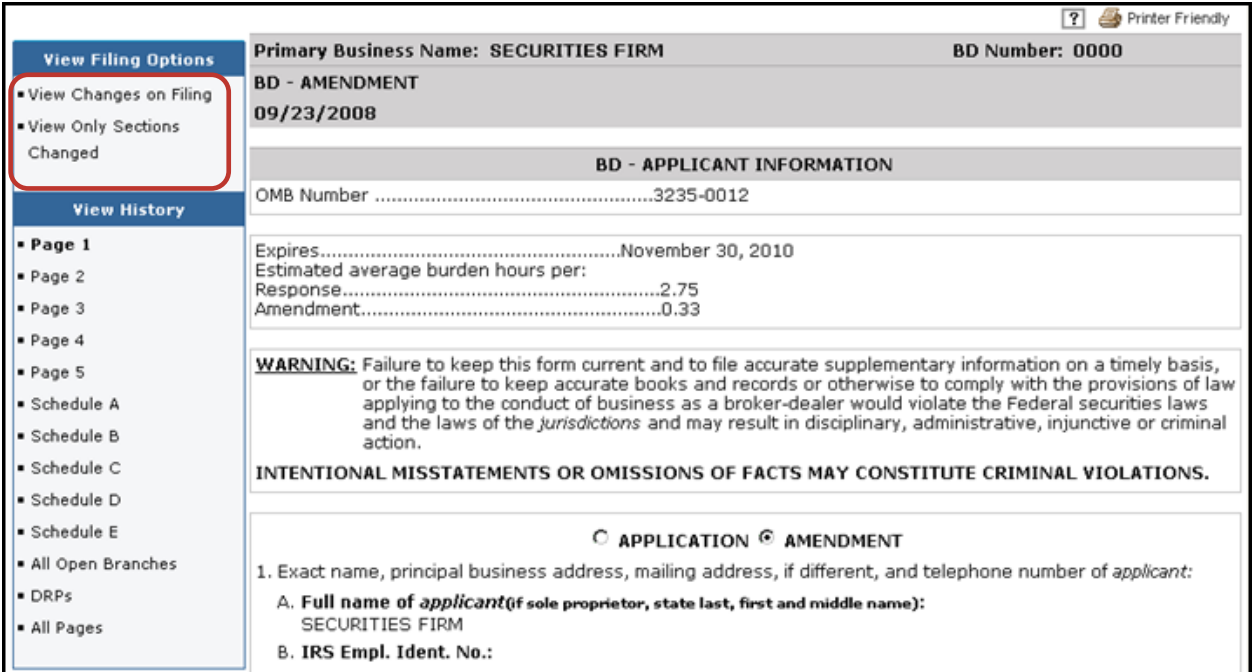

The changes appear in red if **View Changes on Filing** section was chosen.

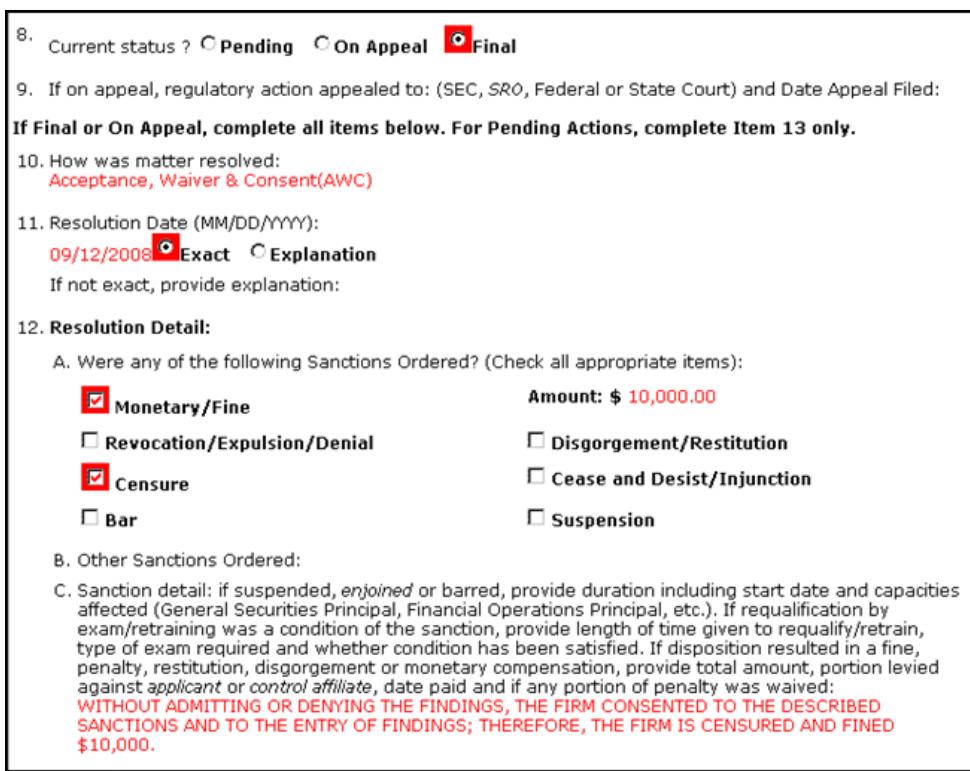

#### **Viewing Organization Filing History** (Continued)

**OR**

Click the desired **View History** (Including pages 1-5, Schedule A – E, All Open Branches, DRPs or All Pages) from the Navigation Bar.

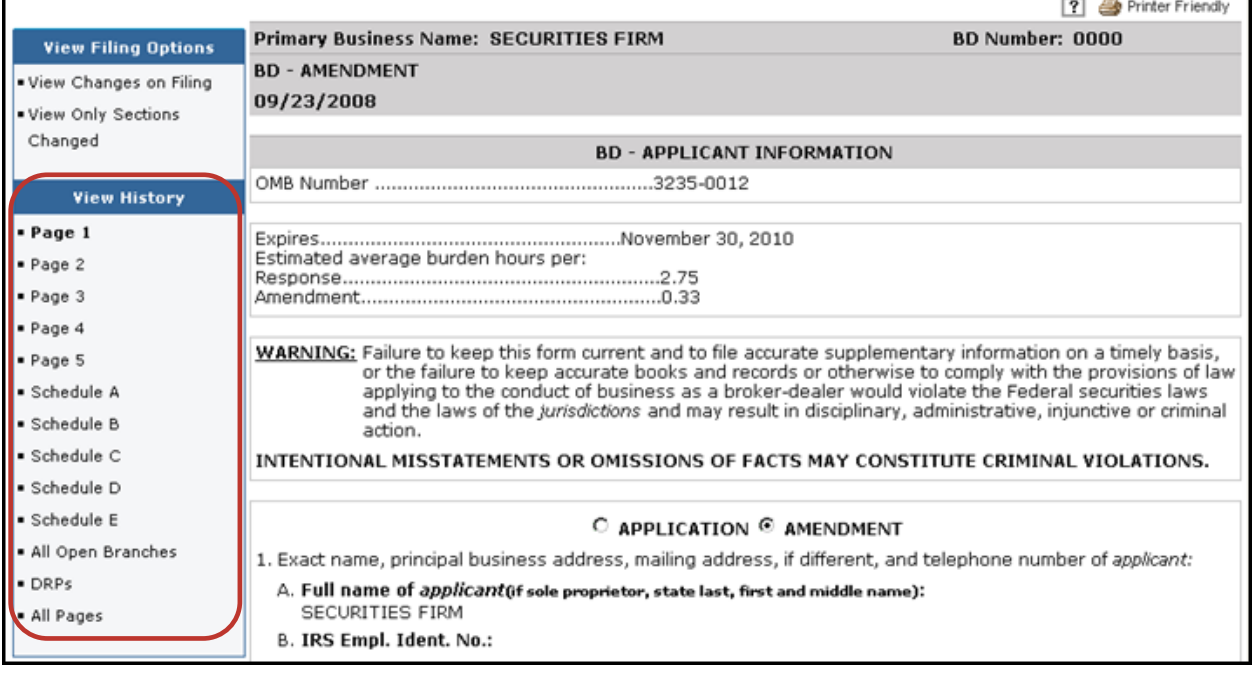

Close the second browser when finished.

**NOTE:** When viewing Filing History, filings with July 1999 dates is a conversion filing that was created when the CRD information was converted from the Legacy CRD system to the Web CRD system. Check Legacy Filing History for the actual filing Information.

#### <span id="page-14-0"></span>**Viewing Organization Deficiencies**

Select **Deficiencies** on the Navigation Bar.

**NOTE:** Organization Deficiencies and Page 2 Deficiencies have the same format with the same hyperlinks. The following is an example of Organization Deficiencies

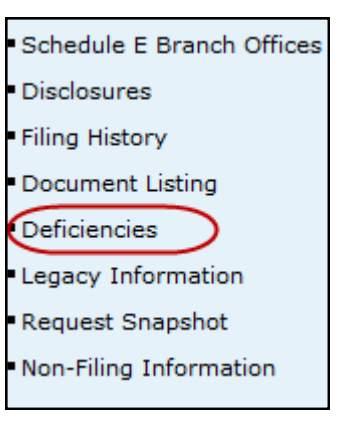

Click the **All** or **Outstanding** radio buttons and click the **Sort/Select** button.

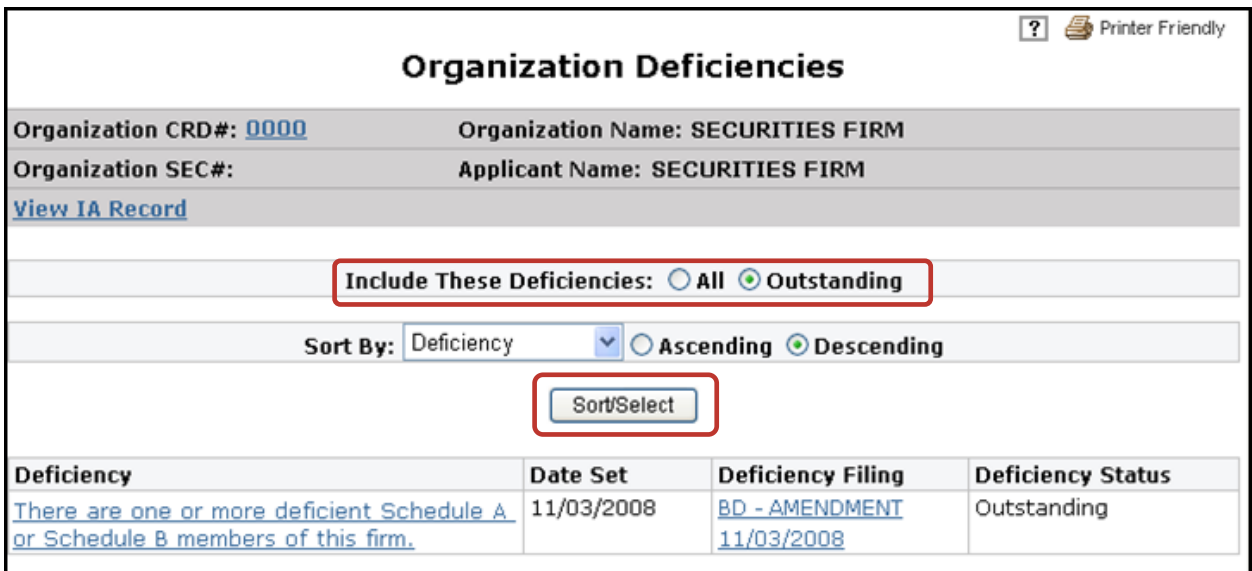

# **Viewing Organization Deficiencies** (Continued)

Click the **Deficiency** hyperlink:

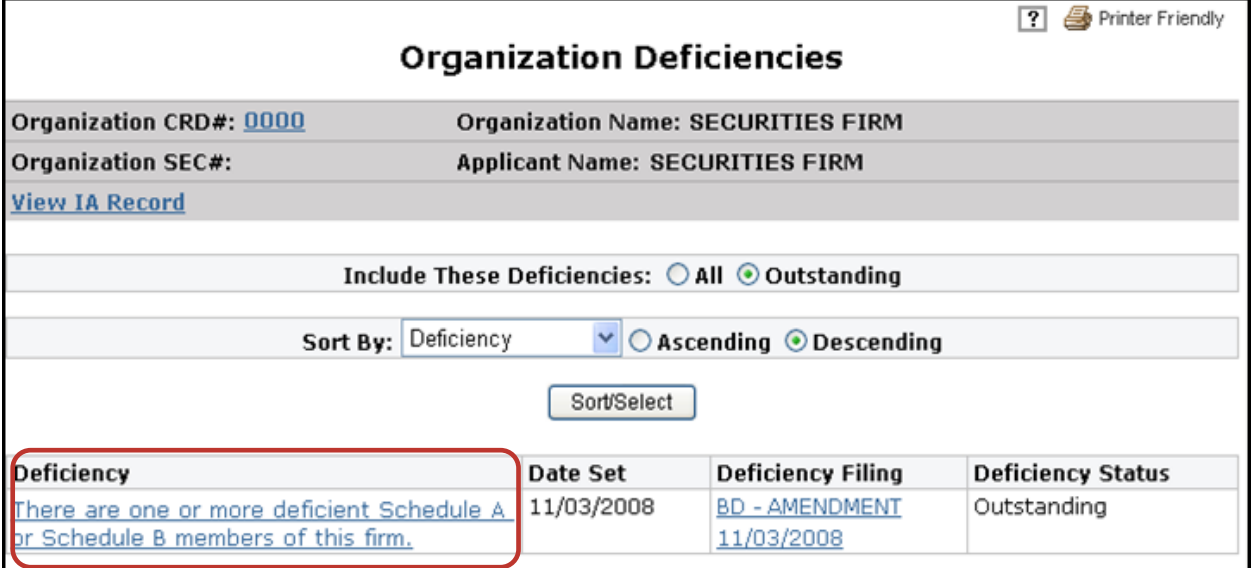

The *Deficiency Detail* screen opens:

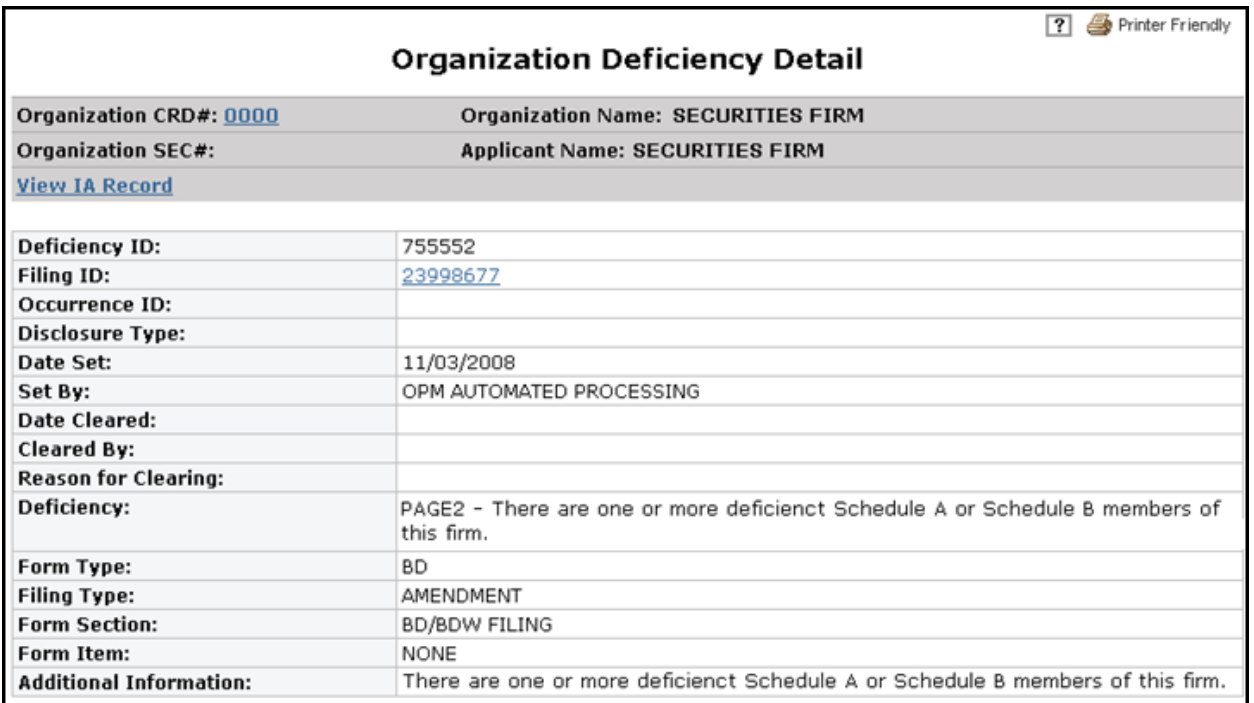

#### **Viewing Organization Deficiencies** (Continued)

**OR**

Click the **Deficiency Filing** hyperlink from the *Branch Deficiencies* screen or click the **Filing ID** hyperlink from the *Deficiency Detail* screen.

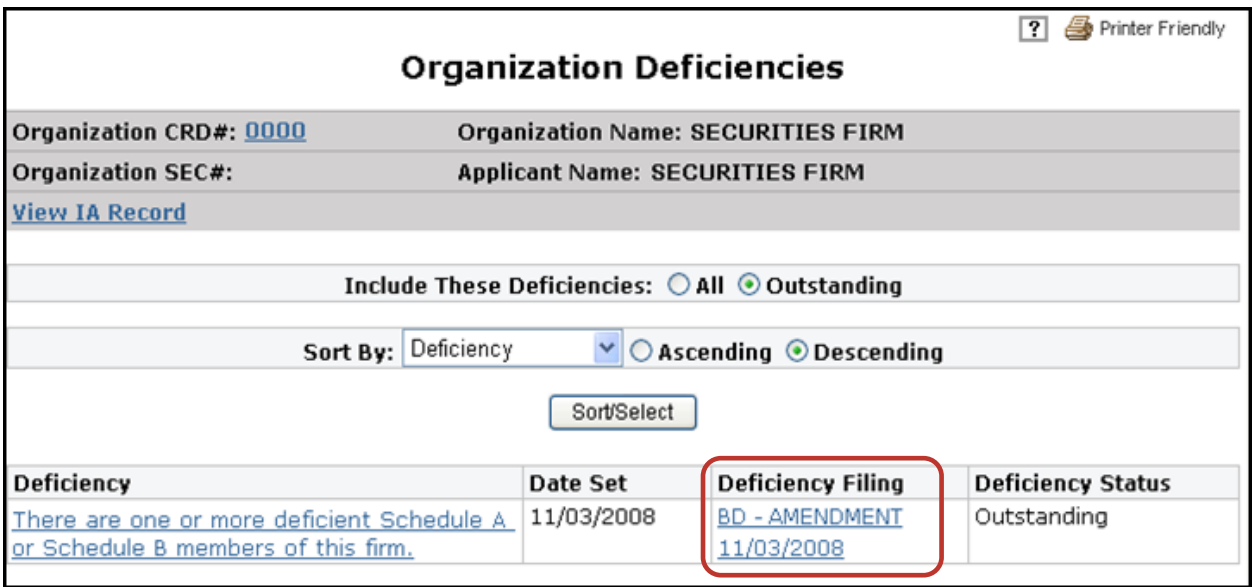

**NOTE**: The *BD-Application Information* screen opens in a second browser. A user can view or print an entire BD filing, specific pages, schedules or DRPs and close the second browser.

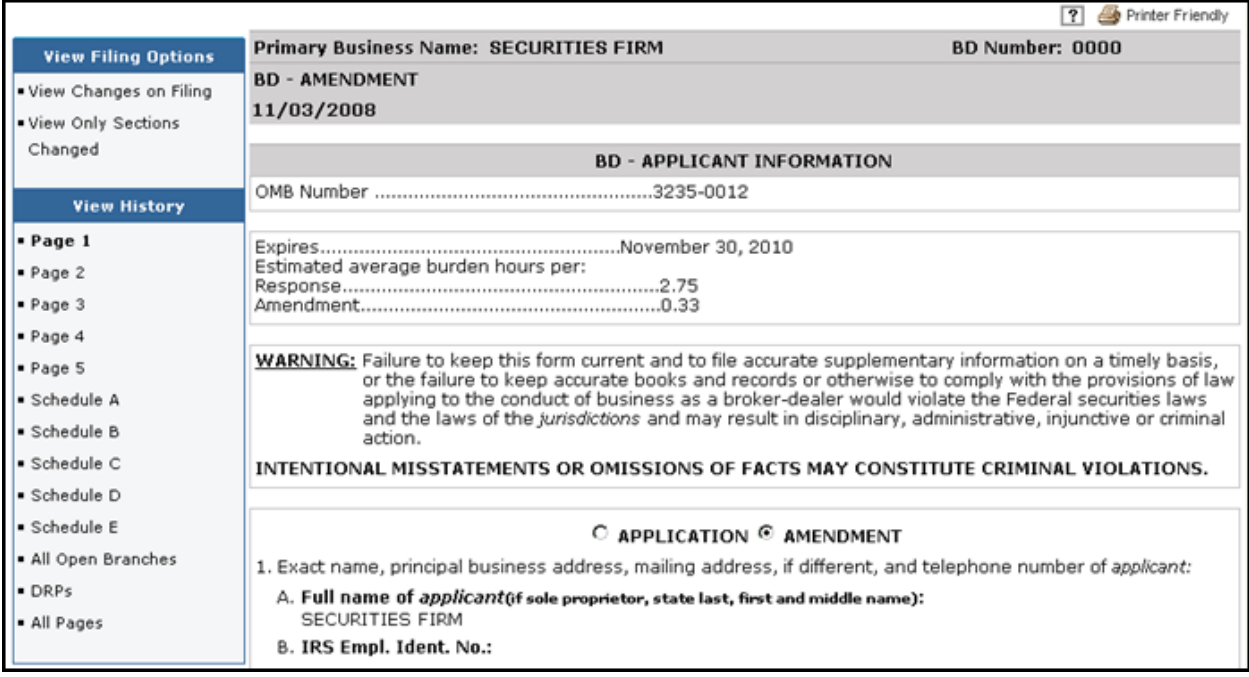

Close the second browser when finished.

#### <span id="page-17-0"></span>**Registration Deficiencies**

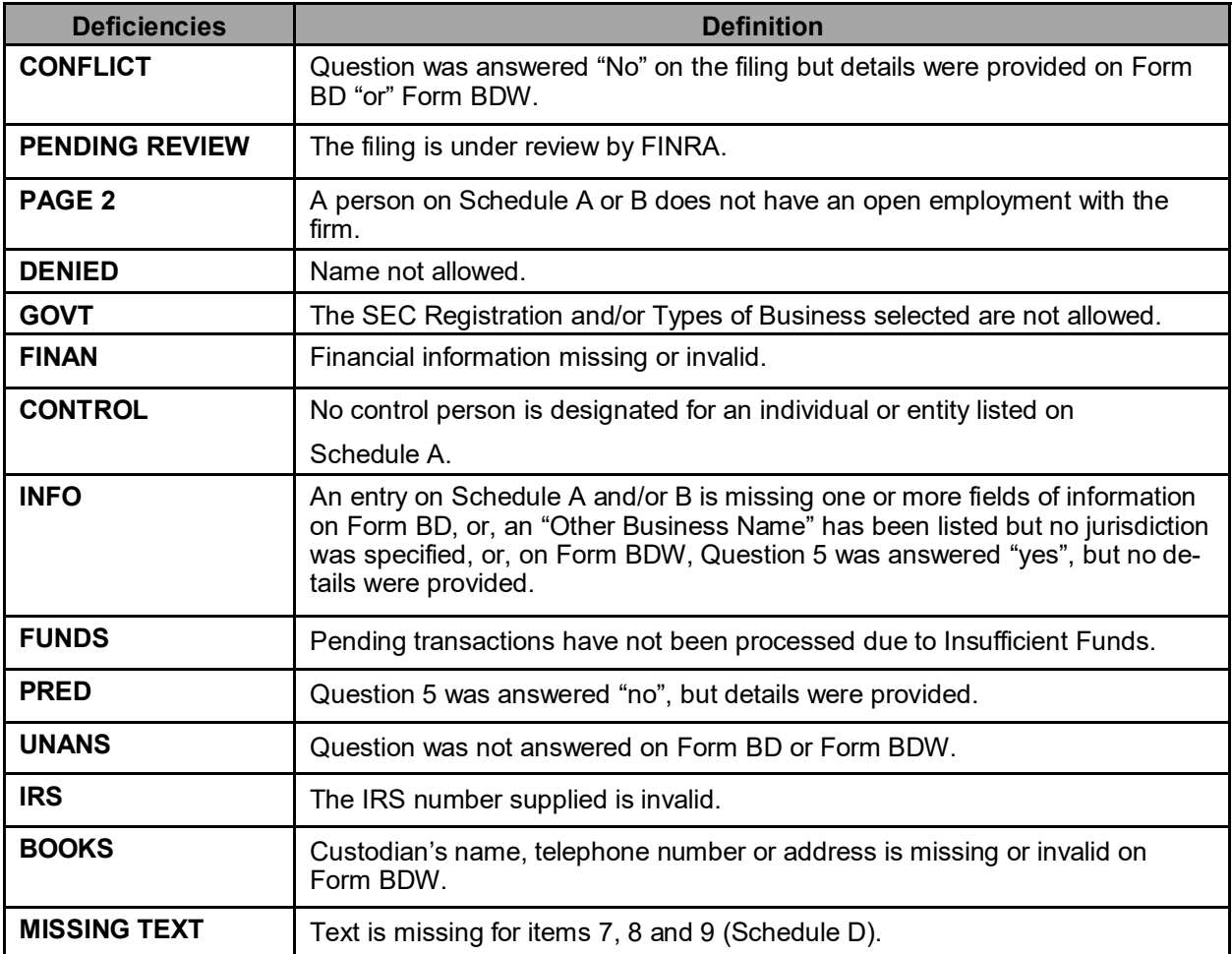

#### **Manually Set Deficiencies (by FINRA Staff)**

- Inconsistent details or questions
- Disclosure requested:
	- Disclosure Questions
	- DRP Applicant and Control Affiliate
	- DRP Applicant
	- DRP Firm Control Affiliate
	- DRP Individual Control Affiliate
	- $\lozenge$  DRPs
- Insufficient details provided
- Ownership is not clearly defined or exceeds 100%
- Other BD (any deficiency not categorized)